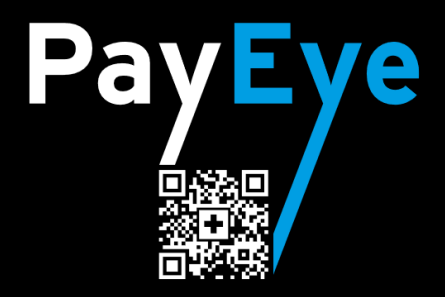

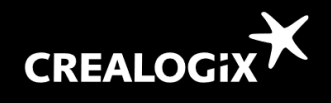

## **Windows / macOS Operation**

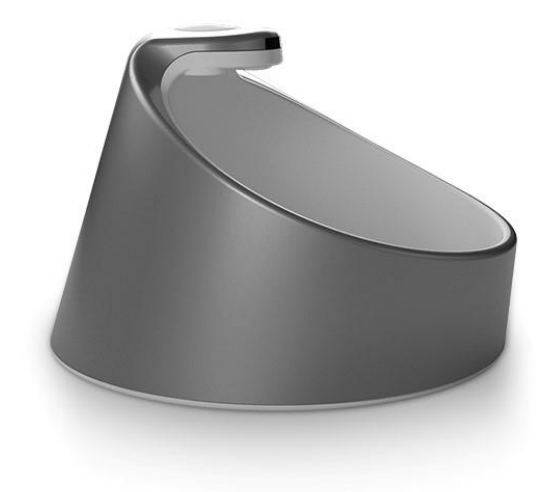

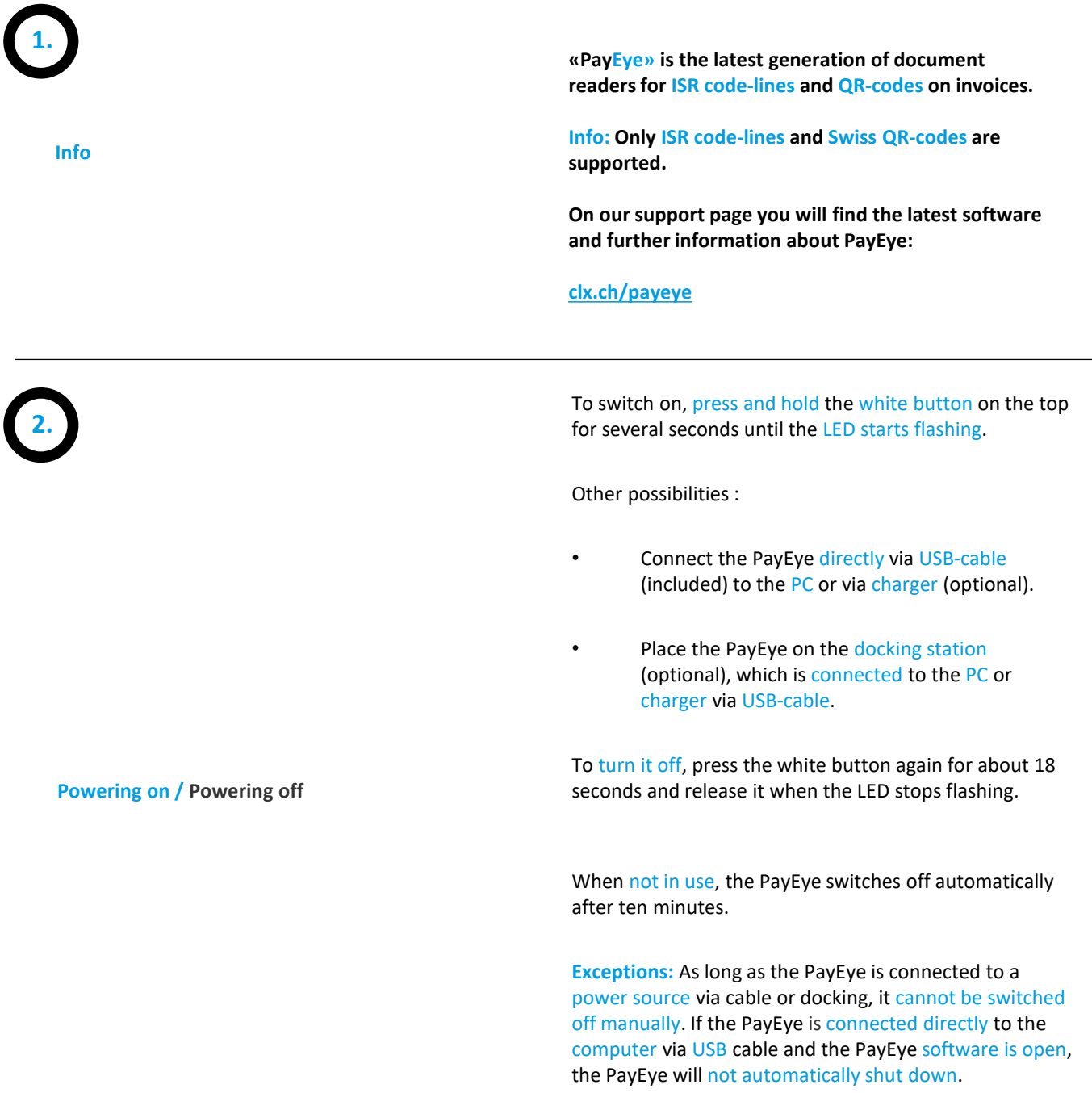

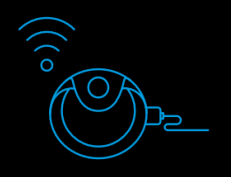

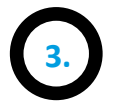

**4.**

### **Charging the battery**

Charging via supplied USB cable :

directly on the PC or via the optional charger or via the optional docking-station

(To do this, the docking station must be connected either to the PC or to the charger via the USB-cable.)

**Info:** Links to accessories can be found in the last section.

## **Windows:**

By default, the PayEye software is started at PC startup and therefore does not need to be executed manually. The started software can be recognized by the symbol in the task bar, see point 5.

During the installation a shortcut was created on the "Desktop". With a double click you can start the application if needed.

#### **macOS:**

The program is located in the folder "Programs" in the "Finder". With a double click you can start the application.

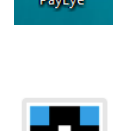

## **Softwarestart / Softwareupdate**

**Software update: If version 1.0.2 is installed**, go to "Update check" in the "Settings" of the software under "Info". You will then be redirected to the support page. Compare the software available online with the "Core Version" in the tab "Infos". If necessary, carry out a manual installation (see instructions "Installation")

**Starting with software version 1.1.1**  you will be directed to the support page and any newer version will be downloaded directly into the "Downloads" folder and must be installed manually.

#### Model PavEve Firmware version 1.16.282 **GUI version**  $0.5.11$ Core version  $1.0.2$

**5.**

## **Status-Information: Connection / Battery**

**Windows:** Move the mouse over the «PayEye»- icon in the lower right corner of the taskbar. (marked orange)

**Info: Possibly the PayEye icon** is hidden under the «little roof». (marked red)

## **macOS:**

Move your mouse over the «PayEye»- symbol in the menu bar at the top right. (marked orange) This icon also indicates whether the software has been started.

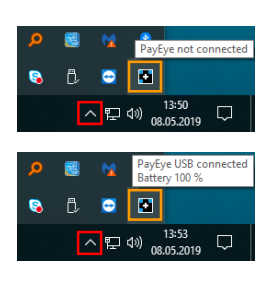

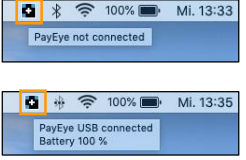

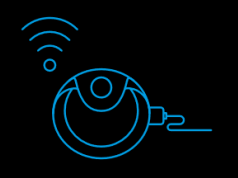

**6.**

**Changing connection Part 1**

**Info:** For a connection change, the PayEye must always be directly connected to the PC via USB cable and switched on.

**Important:** Do not use the optional docking station, it is only for charging and has no internal connection to the PayEye.

Call up the "Connection" tab in the "Settings" of the PayEye software and select the new connection type. Then follow the instructions. **Important:** Please also note the additional information below.

**Info:** If a connection change does not work, execute "Restart Wizard" in the main window of the software.

**USB:** The simplest and most reliable type of connection. The PayEye is directly connected to the PC via USB-cable. In addition, the battery is charged.

# **7.**

**8.** 

**Changing connection Part 2**

## **Bluetooth:**

Bluetooth must be activated in the system-settings. If Bluetooth is not integrated, an external USB-adapter is required.

USB Bluetooth adapters are available in our shop: [shop.crealogix.com](http://clx.ch/usb-stick-en)

Confirm in macOS the possible first "connection request" when establishing a Bluetooth connection.

## **WiFi: Only 2.4 GHz networks are supported!**

- 1. Both the PayEye and the Computer must be on the same IP subnet. Depending on the settings of the WiFi access point, it acts as a routing/NAT device and creates its own IP network. This would have to be operated in "bridge" mode.
- 2. In Windows the "Apple Bonjour" service must also be installed. Link:

<https://support.apple.com/kb/DL999>

3. The "network identification" must be switched on in Windows.

If necessary, contact your IT support.

- 1. First select the desired "financial software" or "ebanking" in the PayEye software.
- 2. Place the cursor at the correct location.
- 3. Position the PayEye at the beginning or end of the "coding line". Press the white button, keep it pressed and move evenly and straight over the coding line until everything is captured. Then release the white button.

**Info:** The "coding line" is the long number/string at the bottom of the ISR.

The "reference number" and "IBAN" cannot be read.

If "Preview" is activated in the software, a live image of the scanning-process is displayed on the screen.

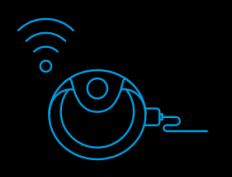

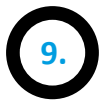

## **Scanning «Swiss QR-Code»**

- 1. First select the desired "financial software" or "e-banking" in the PayEye software.
- 2. Place the cursor at the correct location.
- 3. Position the PayEye above the Swiss QR-Code.
- 4. Briefly press the white button.

If "Preview" is activated in the software, a live image of the scanning-process is displayed on the screen.

## **General:**

Turning on: colored flashing Normal mode: white light Charging: yellow light (only via USB cable)

**Before the scan:** No connection with software: red flashing / no scan light

## **After the scan:**

Successful reading: blue flashing Unsuccessful reading: red flashing

The PayEye comes with a USB-cable for connecting and charging.

The following optional accessories are available:

- **USB-Charger** (For PC-independent charging)
- **Dockingstation** (For wireless charging)

**Info:** The docking station is for charging only and has no internal connection to the PayEye. It is especially recommended when the PayEye is wirelessly connected to the PC via Bluetooth or WiFi.

The accessories can be purchased in our shop: **[shop.crealogix.com](http://shop.crealogix.com/)**

**Accessories**

**11.** 

**LED-Activity**

**10.**